# Online Bulegoa

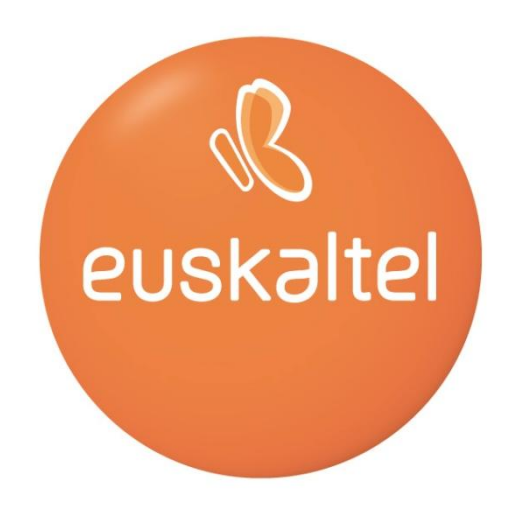

# Administratzailearen eskuliburua

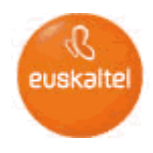

# **AURKIBIDEA**

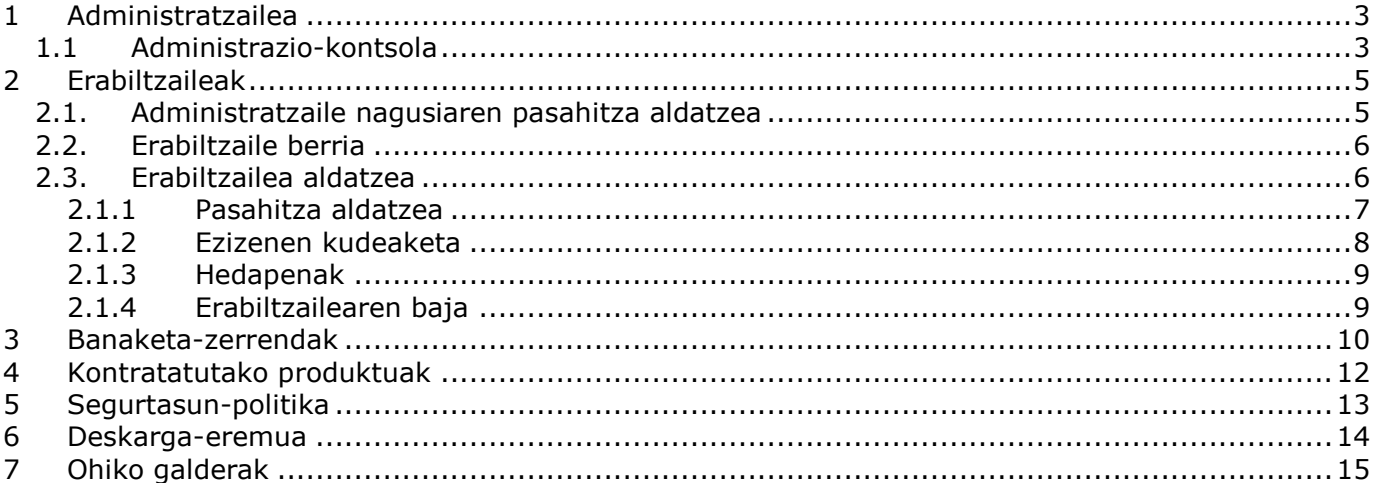

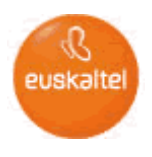

## <span id="page-2-0"></span>**1 Administratzailea**

Online Bulegoaren Administratzailea enpresako mantentze-lanak egiteko ardura duen pertsona (edo pertsonak) da (erabiltzaileei alta ematea, zerbitzua erabiltzeko baimenak esleitzea, zerbitzuetan karpetak sortzea, etab.).

Horrez gain, zerbitzu guztien egoerari (okupatutako lekua, kontratatutako lekua...) eta hedapenei buruzko informazioa eskuratu dezake.

Administratzaile nagusia eta erabiltzaile administratzaileak daude. Enpresak Online Bulegoaren zerbitzuan alta ematen duenean sortzen da administratzaile nagusia, eta haren ezaugarri nagusia da administratzeko baimena bakarrik duela, eta ez Online Bulegoak eskaintzen dituen zerbitzuez baliatzekoa. Ez du profilik erabiltzen, eta ezin da ezabatu. Administratzaile hori izango da beste erabiltzaileei administrazio-baimenak emateko arduraduna. Erabiltzaileei baimenak ematen dizkienean, administratzaile nagusiak dituen funtzionalitate berberak erabili ahal izango dituzte erabiltzaileek.

<span id="page-2-1"></span>Azalpenak errazteko, administratzaile izena administratzaile nagusiari nahiz administraziobaimena duten erabiltzaileei erreferentzia egiteko erabiliko dugu.

# **1.1 Administrazio-kontsola**

Online Bulegoaren administrazioa administrazio-kontsola baten bidez egiten da, eta kontsola horretara Internet bidez sartzen da, zerbitzari seguru bat erabilita:

#### *https://admon.oficina.euskaltel.com*

Online Bulegoaren administraziora sartzeko, administratzailearen sarbide-datuak sartu behar dituzu.

Administratzaile nagusia honako datu hauekin sartzen da:

- Erabiltzaile-izena: admin@enpresaren\_identifikatzailea (kontratuaren arabera)
- Pasahitza:
	- Sartzeko pasahitzik izan ezean, Enpresa Bezeroarentzako Arreta Zerbitzura (1771) deitu behar da.

Eta administrazio-baimena duten erabiltzaileak, berriz, honako datu hauekin sartzen dira:

- Erabiltzaile-izena: erabiltzailearen\_identifikatzailea@enpresaren\_domeinua
- Pasahitza: beste administratzaile batek ematen du.

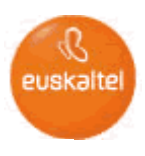

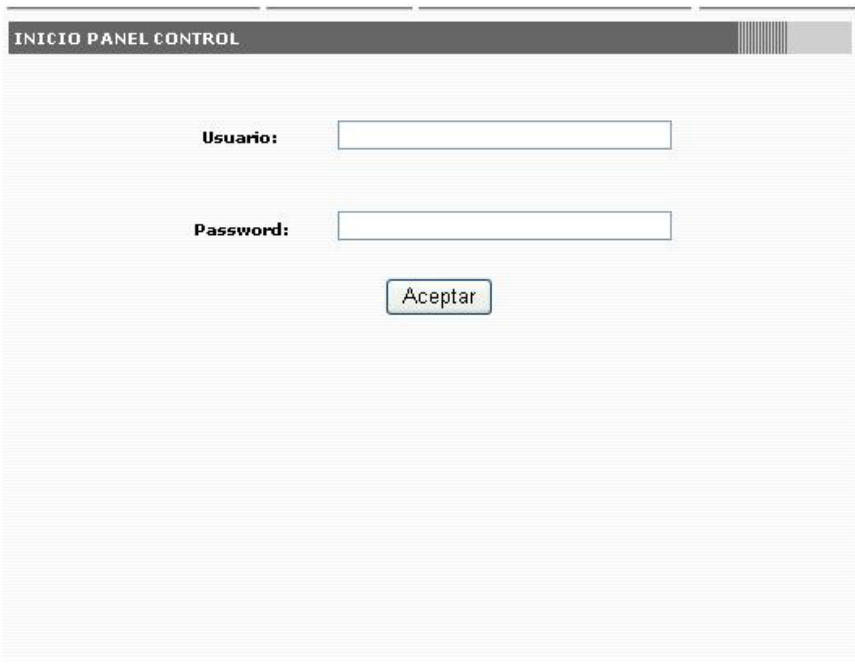

# *1. irudia: sarbide-kontrola*

Administrazio-kontsolan behar bezala erregistratu eta gero, Online Bulegoaren administraziora sartzen da:

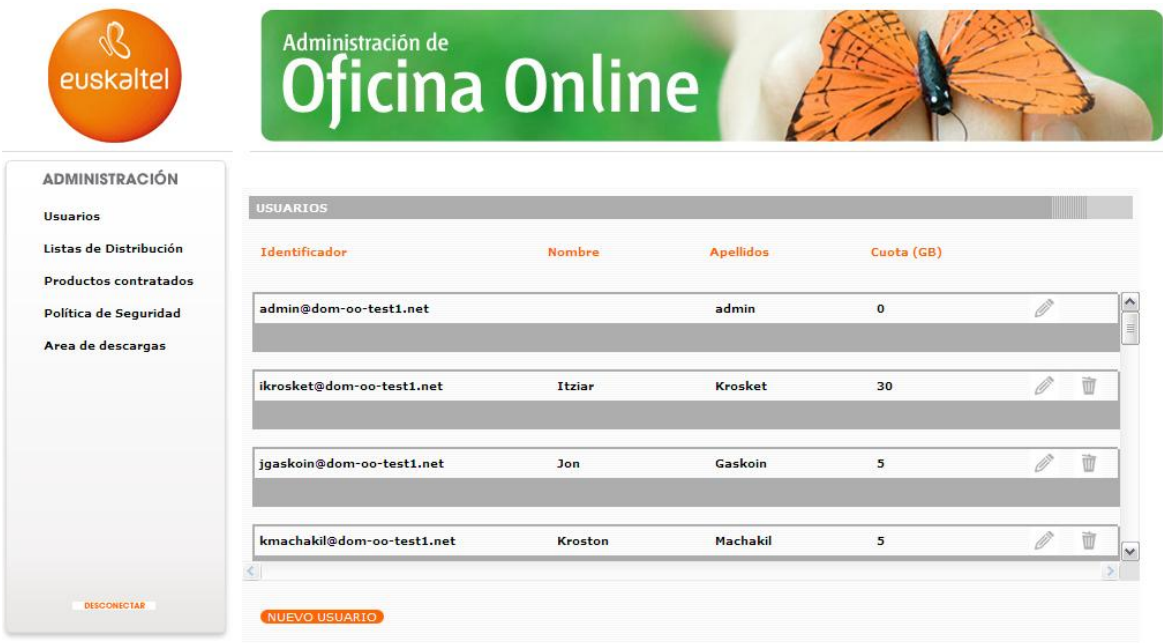

*2. irudia: Online Bulegoa*ren administrazioa

Online bulegoaren administraziotik irteteko, sakatu DESCONECTAR aukera.

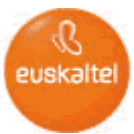

Administratzailearen eginkizunak dira erabiltzaileak, banaketa-zerrendak eta zerbitzuak kudeatzea eta onlineko erabiltzaileak hornitzea. Horrenbestez, administrazioa zenbait ataletan banatzen da:

- Usuarios
- Listas de Distribución
- Productos Contratados
- Politica de Seguridad
- Area de Descargas

#### <span id="page-4-0"></span>**2 Erabiltzaileak**

"Usuarios" aukeraren bidez, Online Bulegoaren erabiltzaileen altak eta bajak kudeatu daitezke, eta erabiltzaile horiek aldatu. Aukera hau sakatuz gero, erabiltzaileen zerrenda agertuko da, erabiltzaile bakoitzaren identifikatzailea, izen-abizenak eta erabil dezakeen kuota (GB-etan) azaltzen dituena.

<span id="page-4-1"></span>Administratzaileak Online Bulegoaren administrazioa erabiltzen duen lehen aldian, haren datuak bakarrik agertuko dira lehenespenez.

### **2.1. Administratzaile nagusiaren pasahitza aldatzea**

Administratzaile nagusiaren sarbide-pasahitza administratzaile-kontsolaren bidez alda daiteke. Erabiltzaile-zerrendatik, administratzaile nagusiaren identifikatzailean sakatu behar da gakoa aldatzeko pantailara sartzeko.

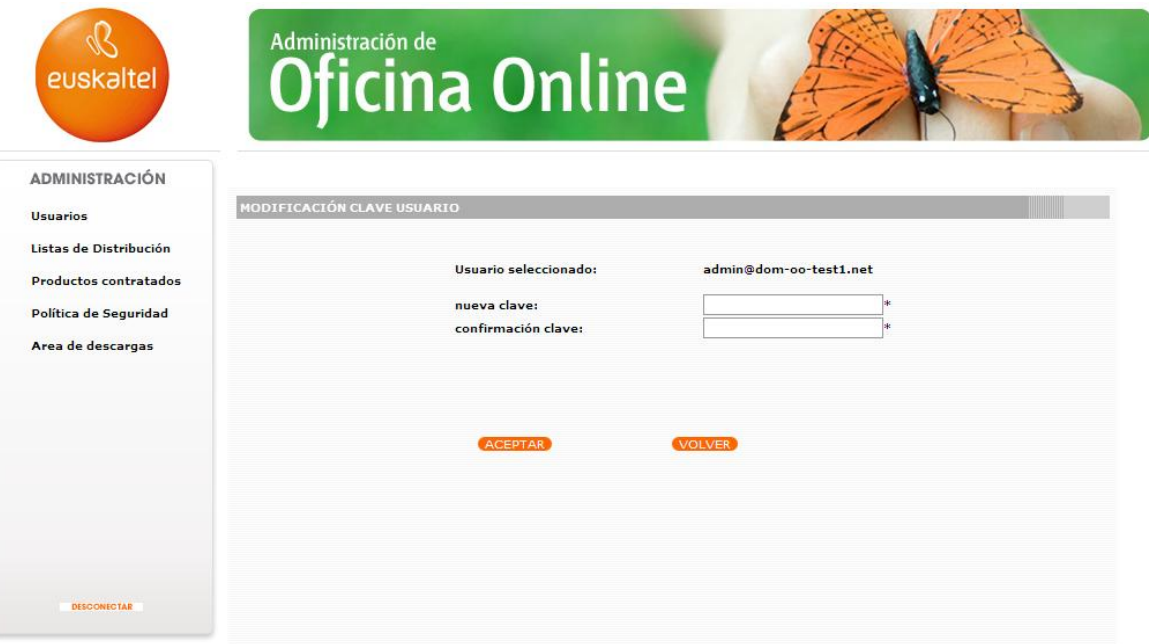

Administratzailearen eskuliburua, 1.0 bertsioa - 2007ko maiatza3. irudia: *administratzaile* 

#### *nagusiaren pasahitza aldatzea*

Sartu pasahitz berria. Sakatu ACEPTAR.

OHARRA: Kontuan izan behar da domeinuari aplikatutako segurtasun-politika, horren araberakoa izango baita pasahitzaren konplexutasuna.

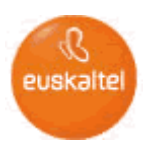

# **2.2. Erabiltzaile berria**

<span id="page-5-0"></span>Online Bulegoari erabiltzaile berri bat gehitzeko, jarraitu pauso hauek erabiltzaile-pantailatik hasita.

Sakatu NUEVO USUARIO  $\bullet$ 

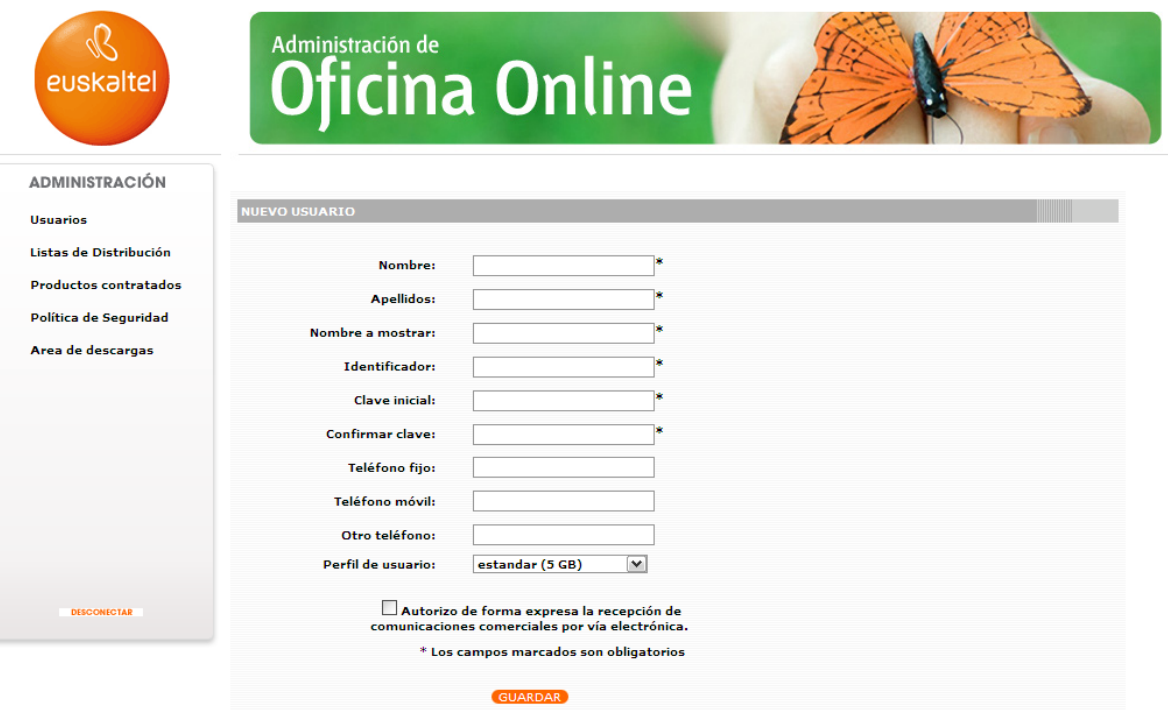

*4. irudia: erabiltzaile berriaren datuen eskaera*

- Idatzi erabiltzaile berriaren datuak:
	- Nombre
	- Apellidos
	- Nombre a mostrar
	- Identificador
	- Clave inicial: gutxienez 8 karaktere (pasahitza)
	- Confirmar clave
	- Teléfono Fijo
	- Teléfono Móvil
	- Otro Teléfono

- Perfil de usuario: profil estandarra (5 GB) eta Premium profila (25 GB) izango dituzu aukeran.

• Sakatu GUARDAR.

Posta elektroniko bidez merkataritza-jakinarazpenik jaso nahi ez baduzu, markatu pantailaren beheko aldeko kontrol-laukia (lehenespenez aukeratuta dago).

<span id="page-5-1"></span>Datuak sartu ondoren, erabiltzailea hasierako zerrendan gehituko da.

# **2.3. Erabiltzailea aldatzea**

Erabiltzaile-zerrendan, erabiltzaile baten datuak alda ditzakezu, identifikatzailea edo editatzeko arkatza sakatuz.

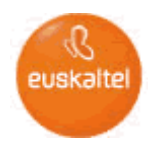

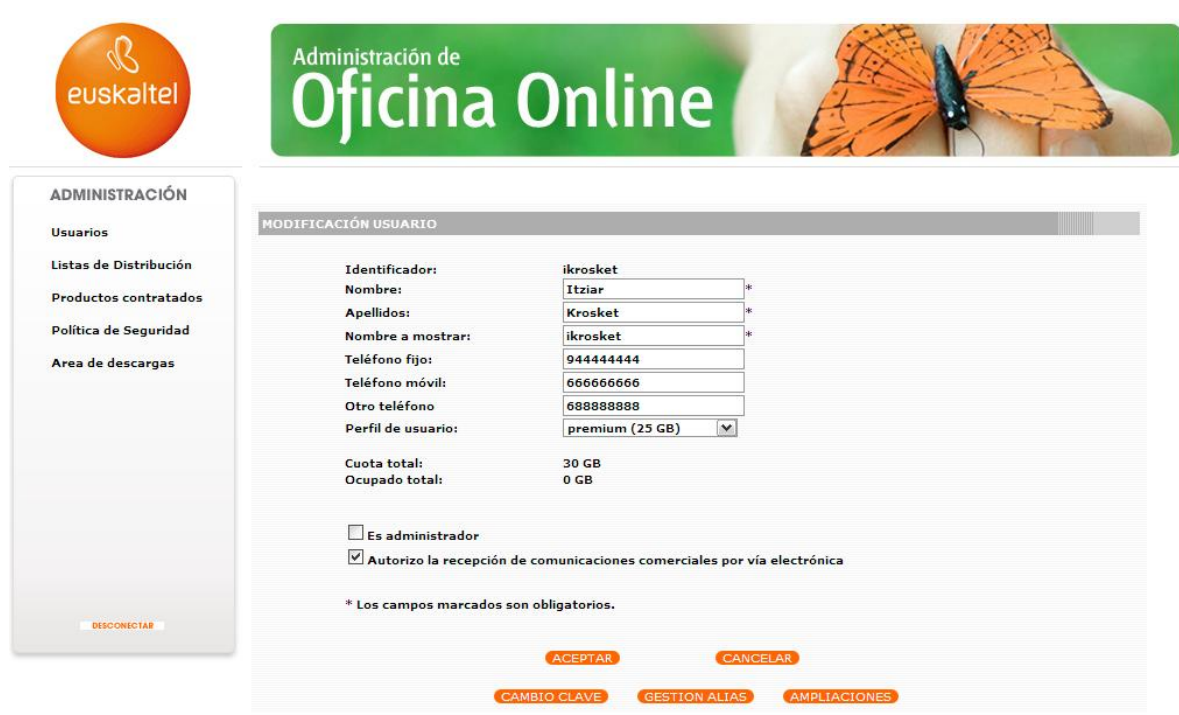

*5. irudia: erabiltzailearen datuak aldatzea*

Izen-abizenak, bistaratu beharreko izena, telefono-zenbakiak eta profila alda daitezke.

"Es administrador" laukia hautatuta azaltzen da, erabiltzailea administratzaile-taldekoa bada. Administratzaile-taldeko erabiltzailea atalean gehitu edo ezaba daiteke. Horretarako, egin klik "Es administrador" laukian. Erabiltzaile administratzaileek administrazio-baimena izango dute, eta Online bulegoaren administrazioan sartu ahal izango dira, identifikatzailearen bidez (identificador\_usuario@identificador\_empresa).

Nahi izanez gero, erabiltzaileak posta elektroniko bidezko merkataritza-jakinarazpenik jaso nahi duen ala ez ere alda daiteke.

Hau da aldaketak egiteko prozesua:

- Egin aldaketak testu-koadroetan
- <span id="page-6-0"></span>Sakatu ACEPTAR.

### **2.1.1 Pasahitza aldatzea**

"Cambio Clave" sakatuta, aukeratuta erabiltzailearen pasahitza alda dezakegu. Horretarako, egin urrats hauek:

- Sakatu CAMBIO CLAVE
- Sartu pasahitz berria (gutxienez 8 karaktere)
- Sakatu ACEPTAR.

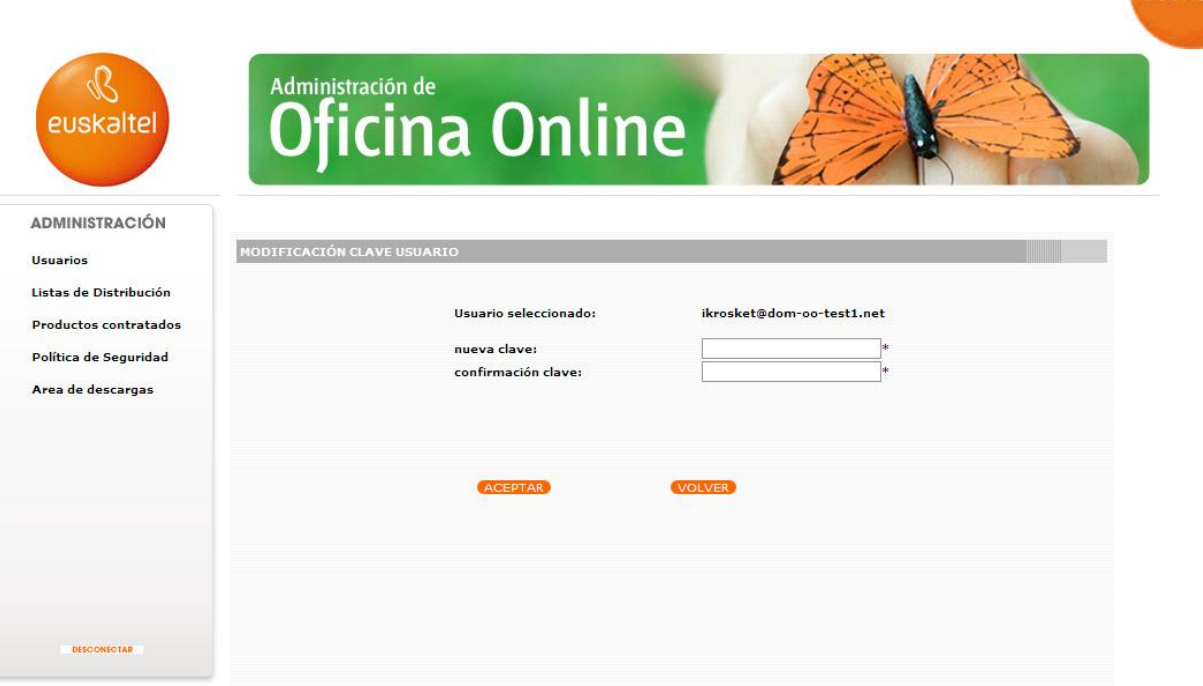

*6. irudia: pasahitza aldatzea*

# **2.1.2 Ezizenen kudeaketa**

<span id="page-7-0"></span>"Gestión Alias" sakatuta, hautatutako kontuari lotutako ezizenak kudeatu ahal izango dituzu. Atal honetan, lotutako ezizenak gehitu edo lehendik daudenak ken ditzakegu.

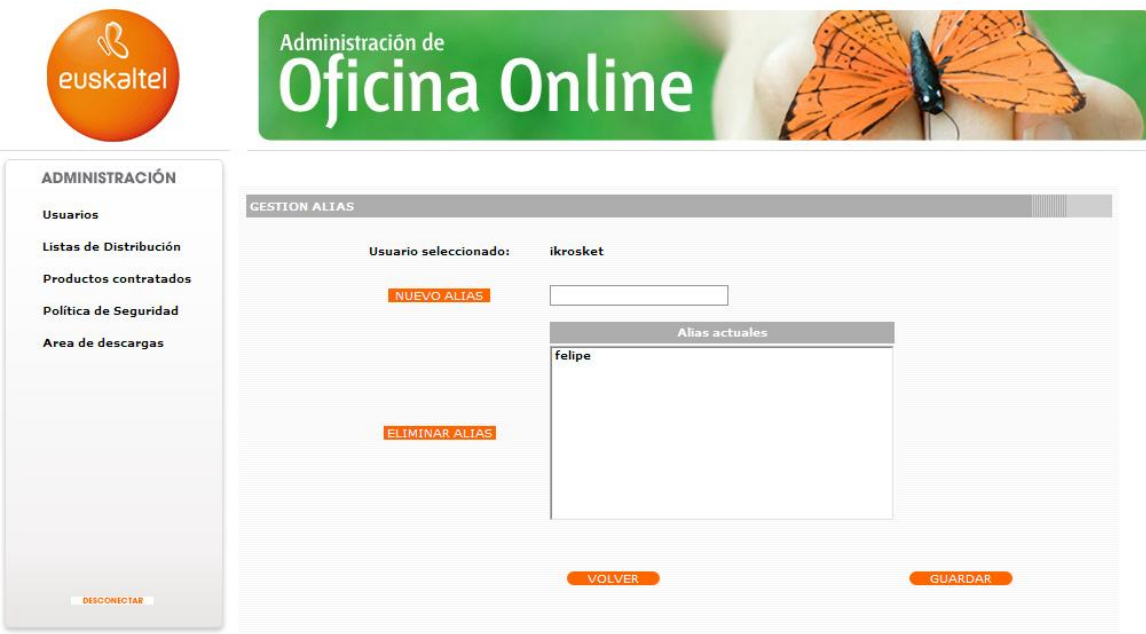

*7. irudia: ezizenen kudeaketa*

Ezizen berri bat gehitu nahi baduzu, idatz ezazu, eta sakatu NUEVO ALIAS. Ezabatu egin nahi baduzu, berriz, aukeratu gaur egungo ezizenen zerrendatik,eta sakatu ELIMINAR ALIAS.

Bi kasuetan, GUARDAR sakatu behar da amaieran, egindako aldaketak aplikatzeko.

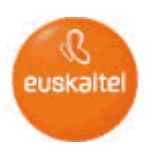

# **2.1.3 Hedapenak**

<span id="page-8-0"></span>"Ampliaciones" sakatuta, hautatutako kontuari lotutako hedapenen kudeaketara sartzen da. Atal honetan, horretarako hedapenak gehitu edo ezabatu ahal izango dituzu.

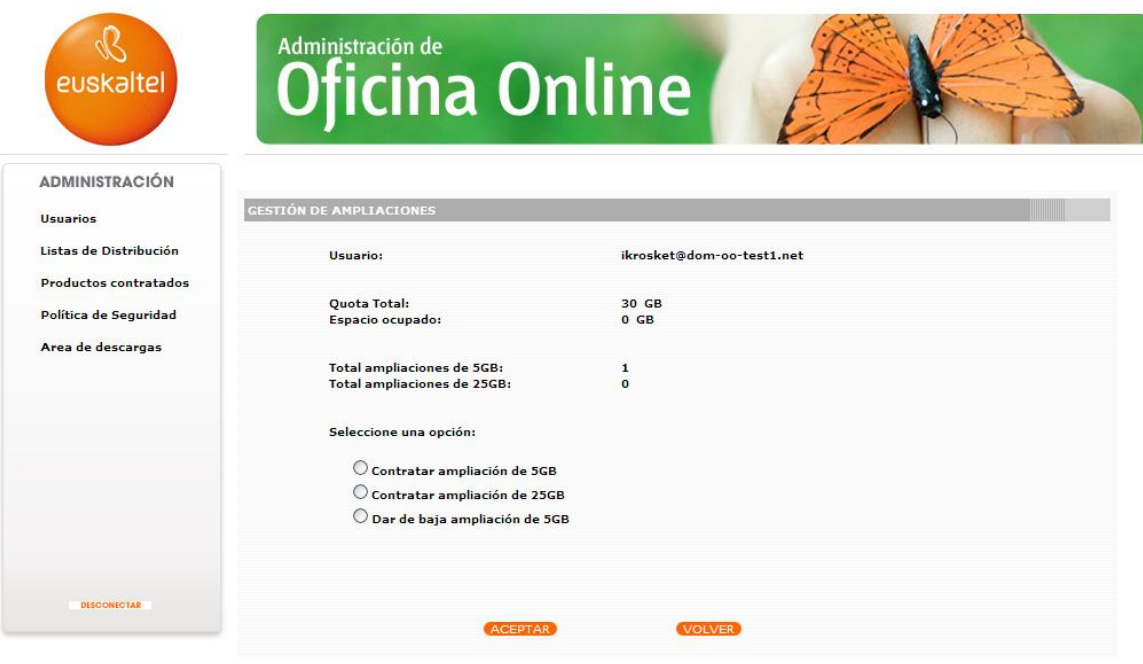

*8. irudia: hedapenak*

# **2.1.4 Erabiltzailearen baja**

<span id="page-8-1"></span>Erabiltzaileak ezabatzeko aukera ematen du. Erabiltzaile bat ezabatzeko prozesua "Listado de usuarios" orrialdean hasten da. Zerrendako azken zutabean ageri den zaborrontziaren ikonoa sakatu behar da.

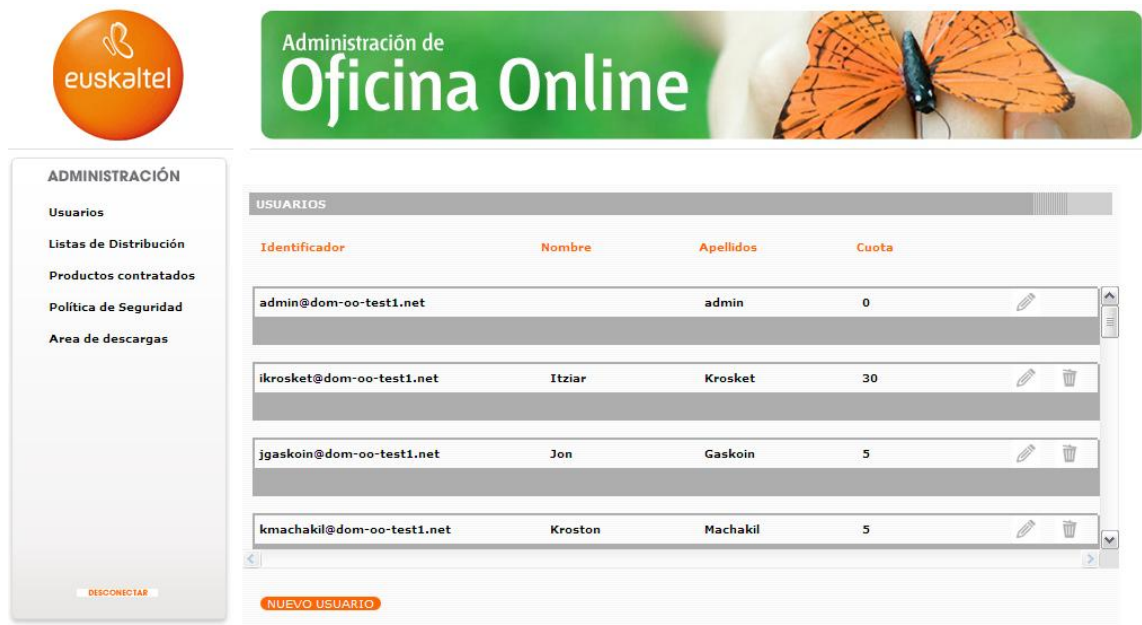

*9. irudia: erabiltzailea ezabatzea. 1. pausoa*

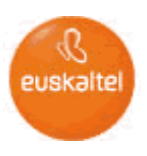

Ekintza hori egin ondoren, kontua ezabatzea berresteko pantaila bat bistaratzen da, eta kontuaren datuak azaltzen dira, okerrik gabe identifikatu ahal izateko.

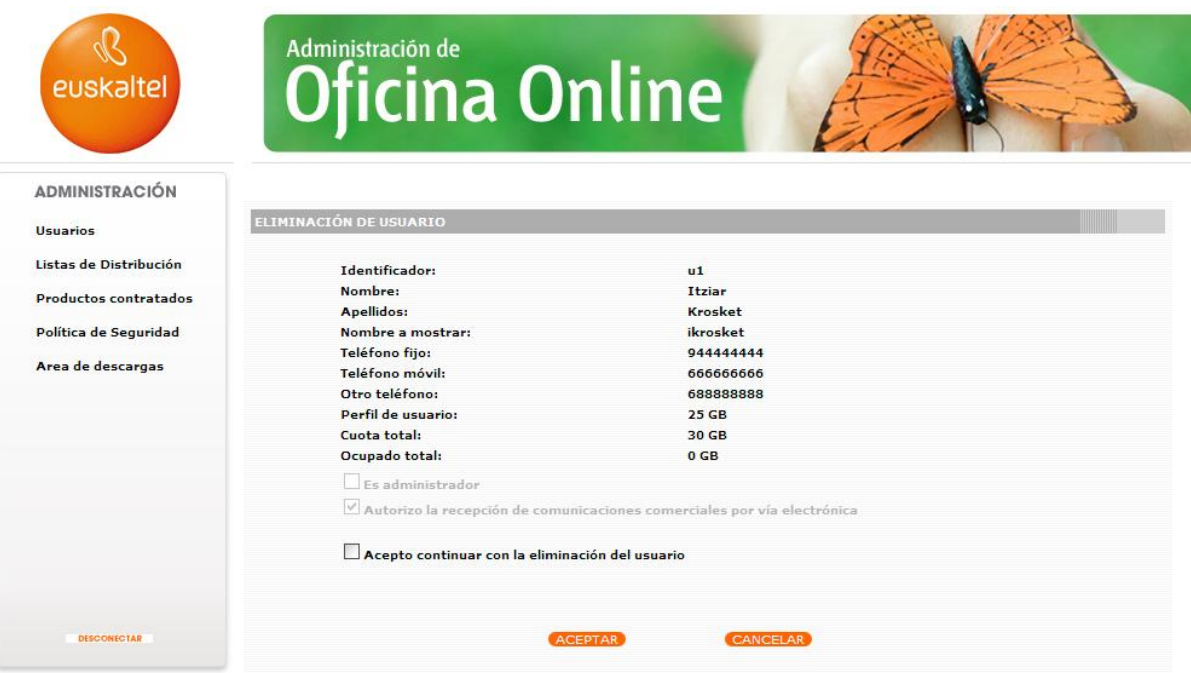

*10. irudia: erabiltzailea ezabatzea. 2. pausoa*

Kontua ezabatzen amaitzeko, kontua ezabatzea onartu behar da, kontrol-laukia markatuz eta ACEPTAR sakatuz.

Administratzaile nagusia ezin da inoiz ezabatu.

### <span id="page-9-0"></span>**3 Banaketa-zerrendak**

"Listas de distribución" aukeraren bidez, barneko erabiltzaileen zerrendak sor daitezke, zerrenda horretara bidalitako mezuak zerrendako erabiltzaile guztiei banatzeko.

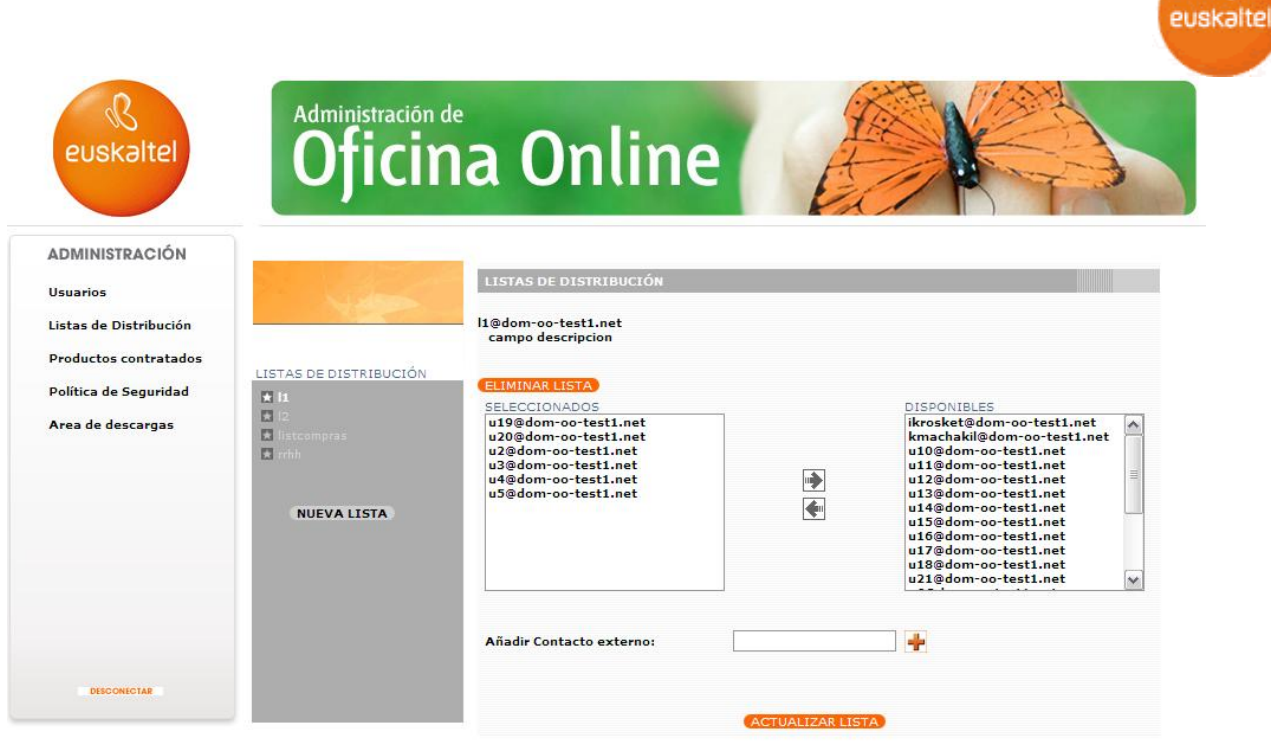

*11. irudia: banaketa-zerrendak*

# **1.1. Banaketa-zerrenda berria**

Online Bulegoan banaketa-zerrenda berri bat gehitzeko, egin honako urrats hauek:

- Sakatu NUEVA LISTA DE DISTRIBUCIÓN  $\bullet$
- Idatzi zerrendaren izena eta deskribapena.
- Sakatu GUARDAR.

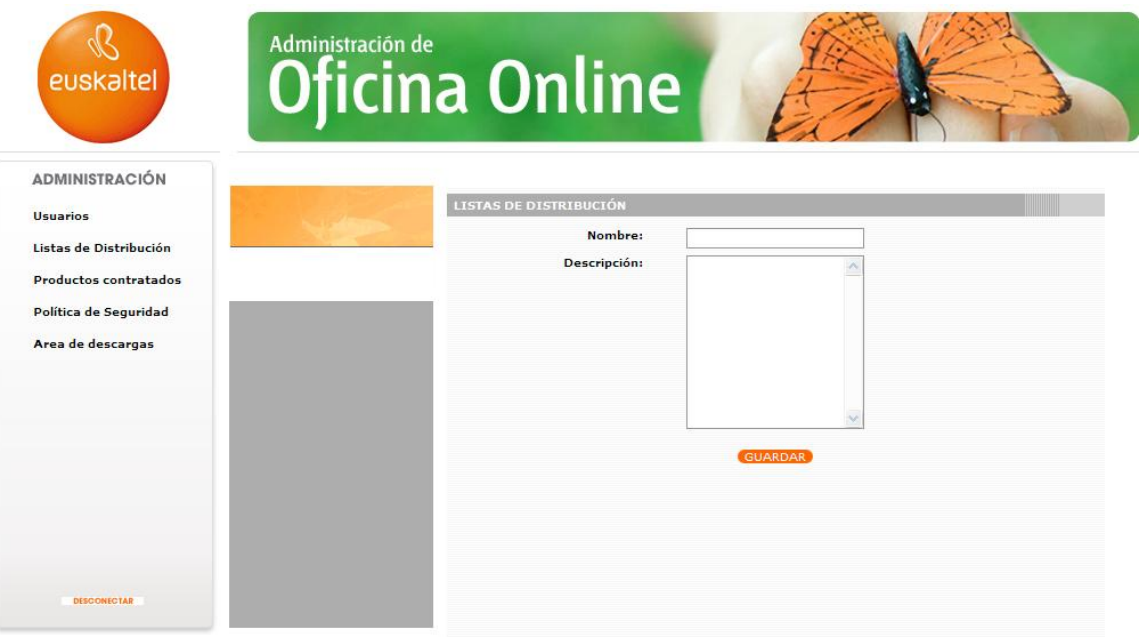

*12. irudia: banaketa-zerrenda berria gehitzea*

Banaketa-zerrenda bati erabiltzaileak esleitzeko, egin klik zerrendaren izenean eta hautatu talde horretakoak izango diren erabiltzaileen izenak, esleitzeko gezien bidez.

Azkenik, sakatu ACTUALIZAR LISTA botoia, egindako aldaketak aplikatzeko.

ß

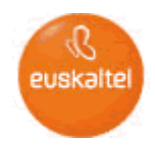

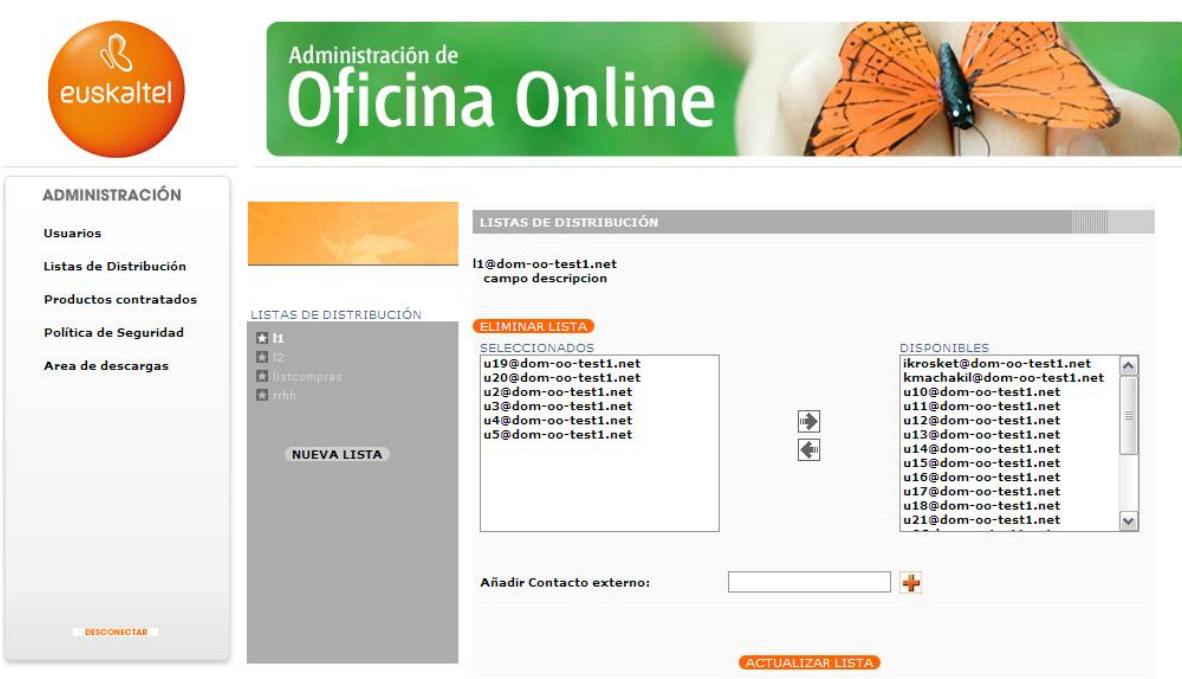

*13. irudia: banaketa-zerrenda batean erabiltzaileak gehitzea/ezabatzea*

Banaketa-zerrenda berriak aldatu eta ezabatu egin daitezke. Banaketa-zerrenda ezabatzeko, nahikoa da lehenik ezabatu nahi den zerrenda hautatu eta, gero, ELIMINAR LISTA botoia sakatzea.

### <span id="page-11-0"></span>**4 Kontratatutako produktuak**

"Productos Contratados" atalean ikus daiteke zenbat kontu dauden kontratatuta eta haietako bakoitzaren profila, hedapena, gehienezko betetzea eta erreala.

Halaber, mota bakoitzeko erabiltzaileen laburpena egiten da (estandarra eta Premium), eta domeinuaren baliokidetzak bistaratzen dira.

|                        | Administración de                                    |                |                      |          |                          |                          |
|------------------------|------------------------------------------------------|----------------|----------------------|----------|--------------------------|--------------------------|
|                        | <b>Oficina Online</b>                                |                |                      |          |                          |                          |
| euskaltel              |                                                      |                |                      |          |                          |                          |
|                        |                                                      |                |                      |          |                          |                          |
|                        |                                                      |                |                      |          |                          |                          |
|                        |                                                      |                |                      |          |                          |                          |
|                        |                                                      |                |                      |          |                          |                          |
| <b>ADMINISTRACIÓN</b>  |                                                      |                |                      |          |                          |                          |
|                        | <b>PRODUCTOS CONTRATADOS</b>                         |                |                      |          |                          |                          |
| Usuarios               |                                                      |                |                      |          |                          |                          |
| Listas de Distribución | <b>ESPACIO EN DISCO DE USUARIO:</b>                  |                |                      |          |                          |                          |
|                        |                                                      |                |                      |          |                          |                          |
| Productos contratados  | Espacio asignado: 380 GB<br>Espacio ocupado: 0,05 GB |                |                      |          |                          |                          |
|                        |                                                      |                |                      |          |                          |                          |
| Política de Seguridad  | Usuario                                              | Quota (GB)     | Espacio ocupado (GB) | Perfil   | <b>Ampliaciones 5GB</b>  | <b>Ampliaciones 25GB</b> |
| Area de descargas      | admin@dom-oo-test1.net                               | $\overline{0}$ | $\mathbf{0}$         |          |                          | ٠                        |
|                        | ikrosket@dom-oo-test1.net                            | 30             | $\Omega$             | premium  | $\mathbf{1}$             | ÷.                       |
|                        | jqaskoin@dom-oo-test1.net                            | 5 <sup>5</sup> | $\mathbf{0}$         | estandar | ÷                        | ۰                        |
|                        | kmachakil@dom-oo-test1.net                           | 5              | $\mathbf{0}$         | estandar | ۰.                       | ۰                        |
|                        | u10@dom-oo-test1.net                                 | 25             | $\Omega$             | premium  |                          | ۰                        |
|                        | u11@dom-oo-test1.net                                 | 5              | $\Omega$             | estandar | $\sim$                   | ۰                        |
|                        | u12@dom-oo-test1.net                                 | 5              | $\Omega$             | estandar | $\sim$                   | ٠                        |
|                        | u13@dom-oo-test1.net                                 | 5              | $\Omega$             | estandar | $\overline{a}$           | ۰                        |
|                        | u14@dom-oo-test1.net                                 | 25             | $\Omega$             | premium  | $\sim$                   | z                        |
|                        |                                                      | 5              | $\Omega$             | estandar | $\overline{\phantom{a}}$ | ۰.                       |
|                        | u15@dom-oo-test1.net                                 |                | $\Omega$             | premium  | $\overline{a}$           | ٠                        |
|                        | u16@dom-oo-test1.net                                 | 25             |                      |          |                          |                          |
|                        | u17@dom-oo-test1.net                                 | 25             | $\Omega$             | premium  | $\overline{\phantom{a}}$ | ۰                        |
|                        | u18@dom-oo-test1.net                                 | 5              | 0,01                 | estandar | ۰                        | ٠                        |
|                        | u19@dom-on-test1.net                                 | 5              | 0,01                 | estandar |                          |                          |

*14. irudia: banaketa-zerrenda batean erabiltzaileak gehitzea/ezabatzea*

# <span id="page-12-0"></span>**5 Segurtasun-politika**

Atal honetan, domeinuari lotutako segurtasun-politika doitzeko aukera ematen da. Politika hori domeinuaren kontu guztiei aplikatuko zaie, baita administratzailearenari ere.

Segurtasun-politikak 3 balio izan ditzake (txikia, ertaina eta handia). Aldatzeko, aukeratu nahi den balioa, eta sakatu ACEPTAR botoia.

Segurtasun-politikak pasahitzen kudeaketarako zenbait ezaugarri ezartzen ditu, segurtasun-maila desberdinak izan ditzaten. Hona hemen ezaugarri horiek, xehatuta.

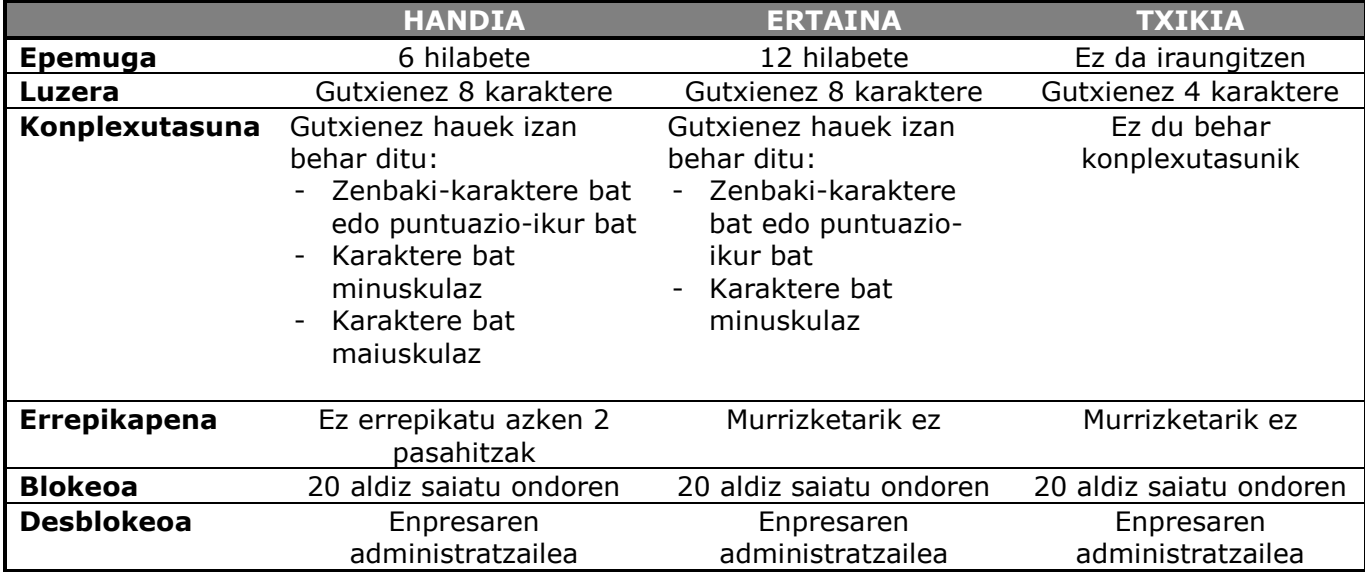

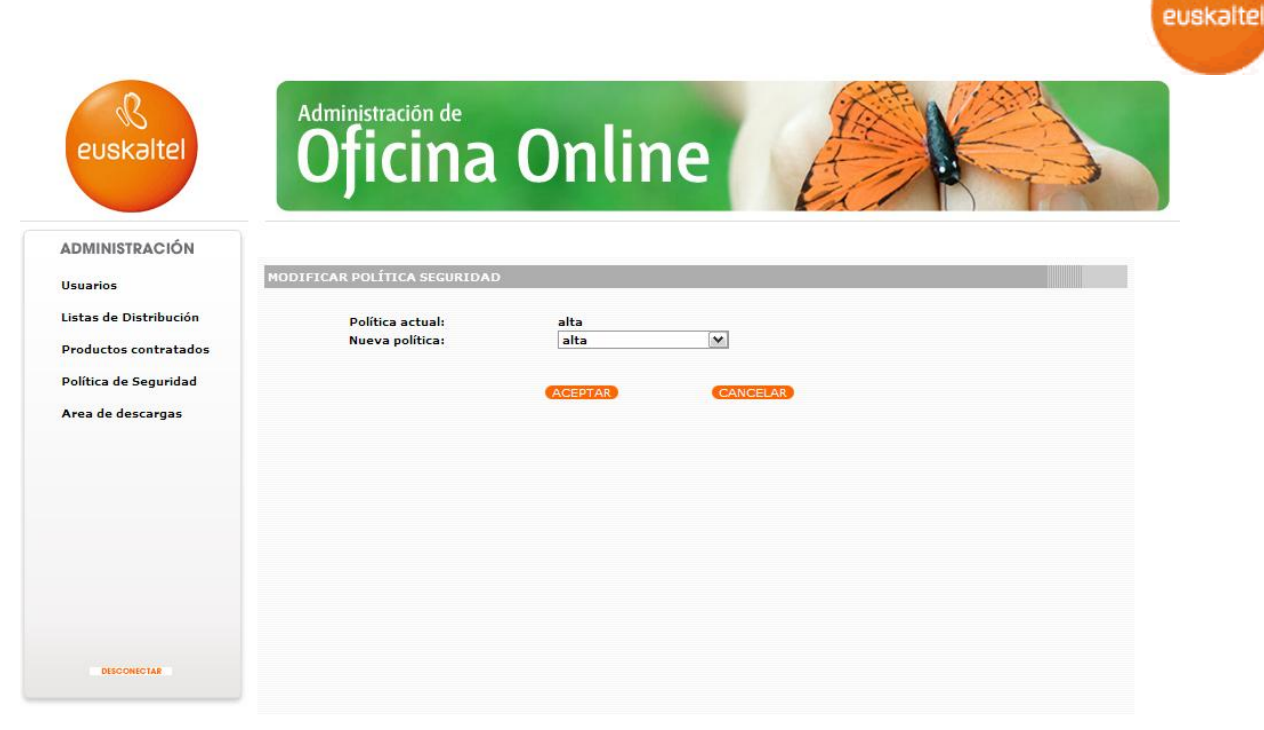

*15. irudia: banaketa-zerrenda batean erabiltzaileak gehitzea/ezabatzea*

# <span id="page-13-0"></span>**6 Deskarga-eremua**

Software-eguneratzeak eta eskuliburuak deskargatu daitezke.

Aukera honetatik, Zimbraren Outlookerako konektorea deskargatu ahal izango da, bai eta Zimbra bezeroa ere.

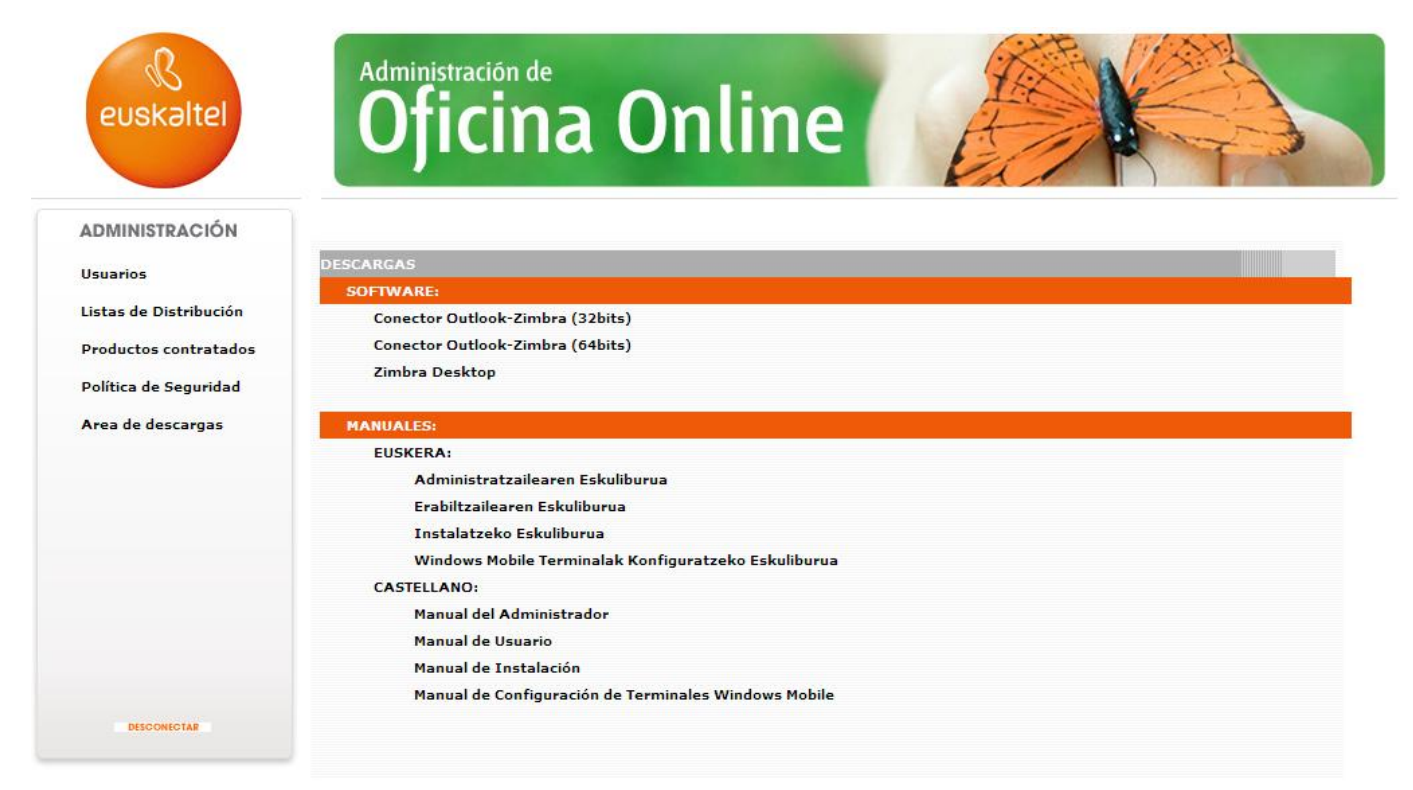

*16. irudia: deskarga-eremua*

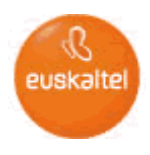

# <span id="page-14-0"></span>**7 Ohiko galderak**

### **Administratzaile bat baino gehiago egon daitezke?**

Bai, administratzaile nagusi bat dago, eta hark administrazio-baimenak eman diezazkieke beste erabiltzaileei, "Modificar Usuarios" atalean azaltzen den bezala. Erabiltzaile horiek administraziobaimena izango dute eta Online Bulegoaren administrazioan sartu ahal izango dira, identifikatzailearen bidez (erabiltzailearen identifikatzailea@bulegoaren identifikatzailea).

### **Zer datu behar ditut erabiltzaile berri bati alta emateko?**

Administratzaileak izena, abizenak, erabiltzailearen identifikatzailea, pasahitza eta erabiltzaile-profila sartu behar ditu, behar den kuotaren arabera.

#### **Non ikus dezaket zenbat leku dagoen libre erabiltzaile bakoitzarentzat?**

Menuko "Productos contratados" aukerara joanez (diskoan erabiltzaile bakoitzari dagokion espazioa). Atal horretan, enpresak kontratatutako espazioari, erabiltzaile bakoitzari esleitutako espazioari eta haietako bakoitzak kontsumitutako espazioari buruzko informazioa erakusten da.

#### **Nork erabakitzen du zein den erabiltzaile bakoitzaren pasahitza?**

Hasieran, administratzaileak ematen du pasahitza. Ondoren, aldatu egin daiteke. Enpresari aplikatutako segurtasun-politikaren araberakoa izango da pasahitzaren konplexutasuna.

#### **Zer datu behar ditut banaketa-zerrenda berri bati alta emateko?**

Zerrendaren izena eta deskribapena idaztea nahikoa da. Ondoren, nahikoa duzu taldekatu nahi dituzun erabiltzaileen laukitxoa hautatzea eta, esleitzeko gezien bidez, banaketa-zerrenda berrian sartzea.